# ・求人広告掲載方法

1.画面右部「工務店様ログイン」をクリックしてください。

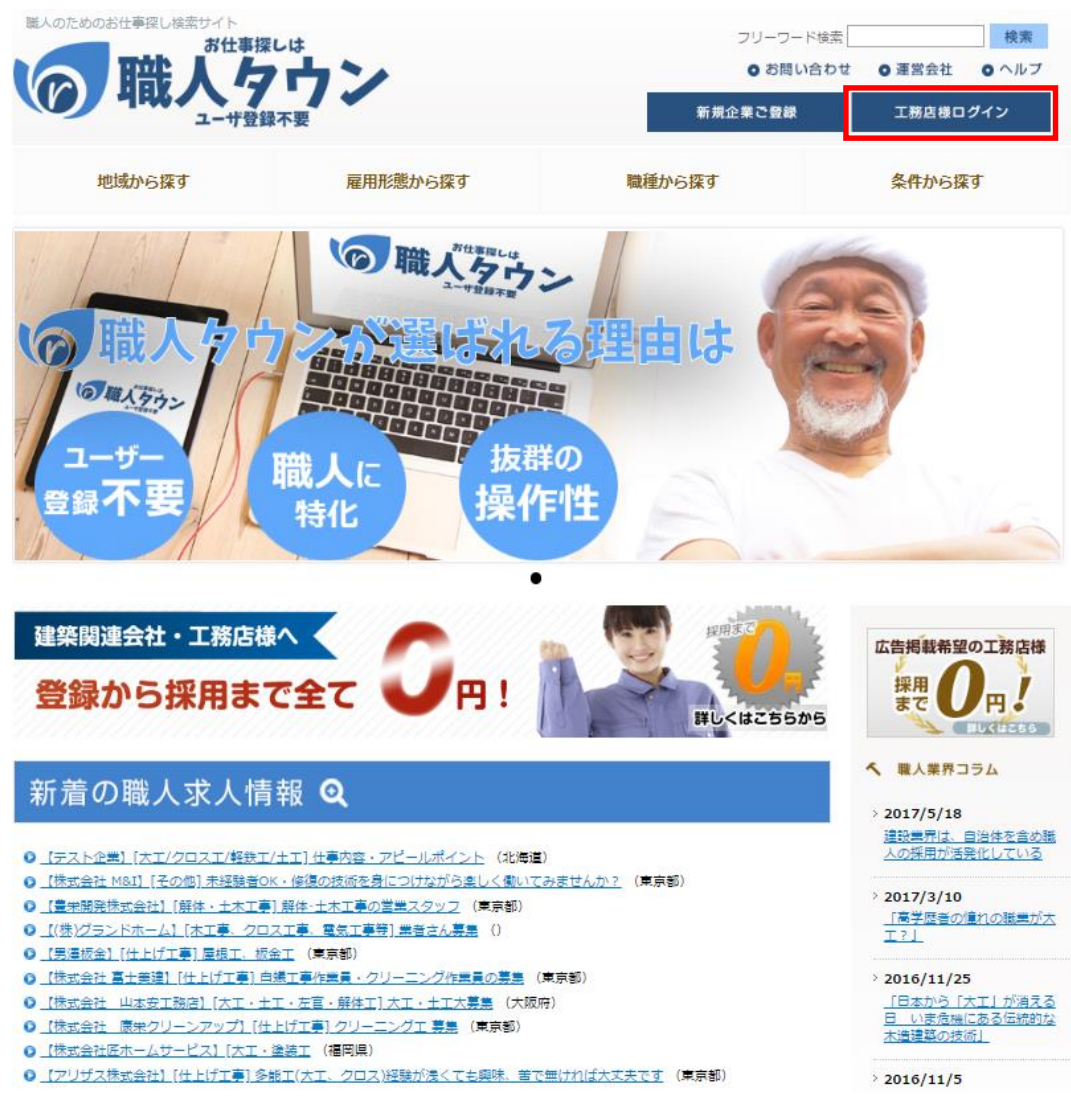

#### 2.メールアドレスおよびパスワードを入力し、「ログイン」をクリックしてください。

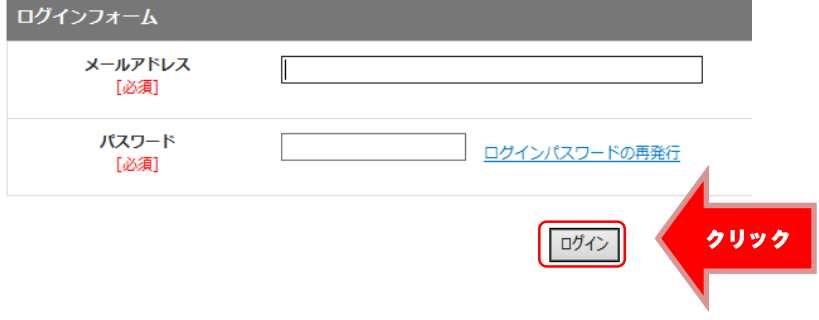

3. 「求人情報の登録」をクリックしてください。

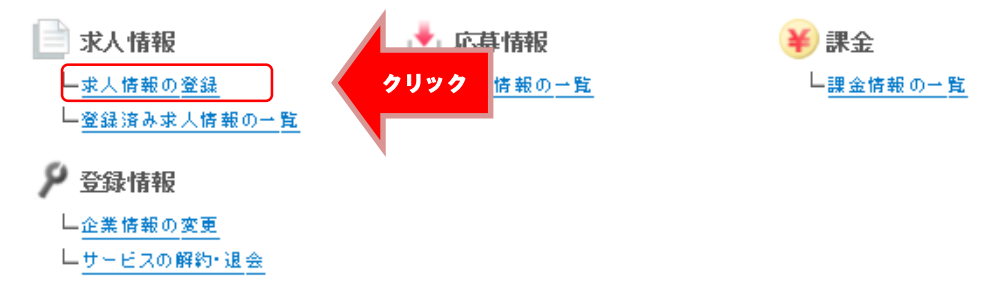

※必要項目を入力し「確認する」をクリックすください。

「仕事内容・アピールポイント」、「給料」、「勤務時間」、「休日・休暇」、「応募方法」、「採用担当者」 「求人公開」

※「募集職種」は応募される方が多くの求人情報から検索し易くなるため可能であればチェック お願いいたします。

# 求人情報登録画面

### 下記をご参考にし、各項目を入力してください。

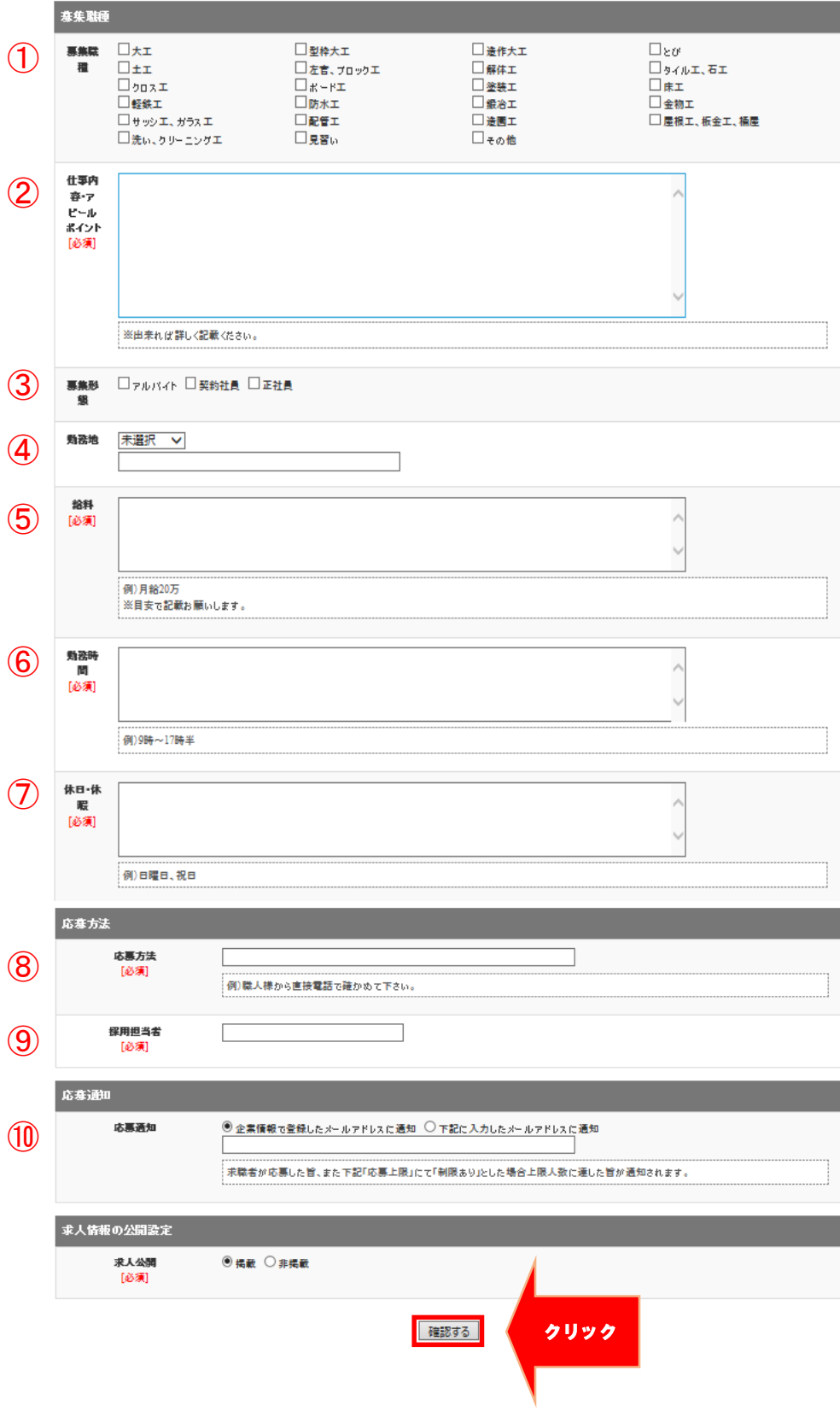

### 4. 入力内容をご確認頂き「送信する」ボタンをクリックしてください

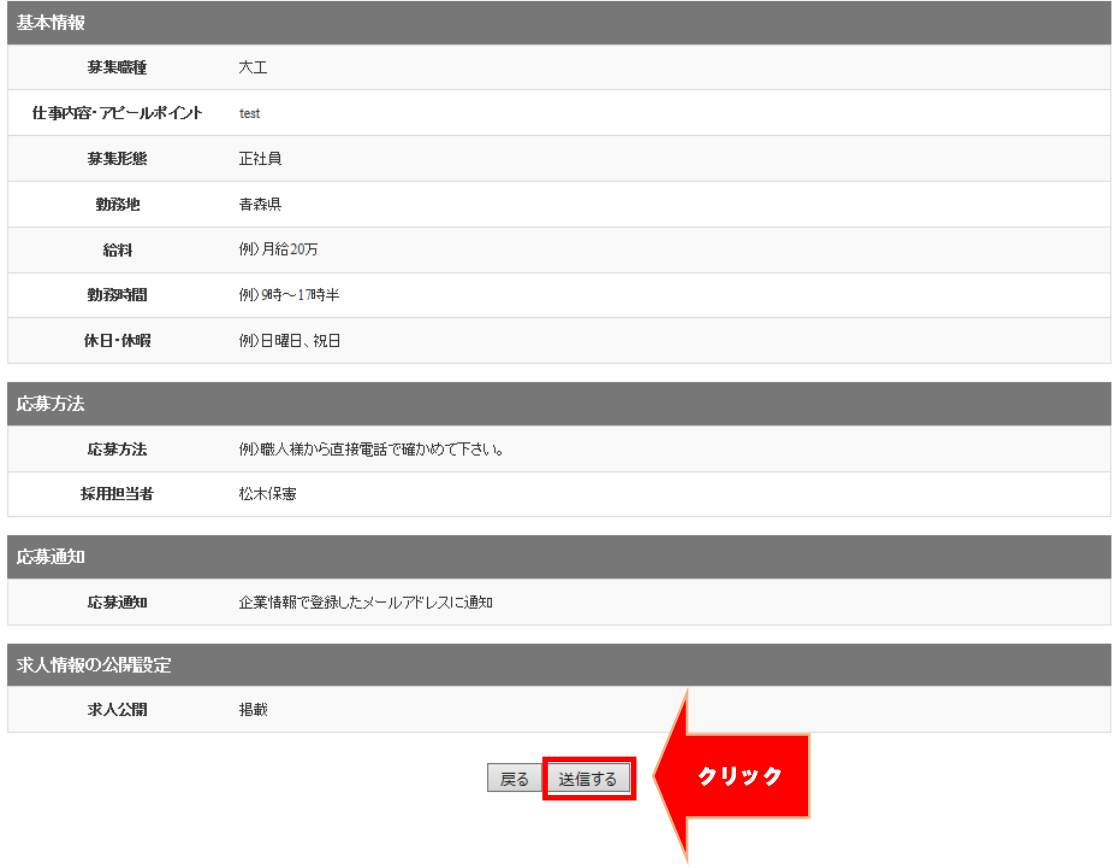

5. 「求人情報の登録が完了しました」と出ましたら完了です。

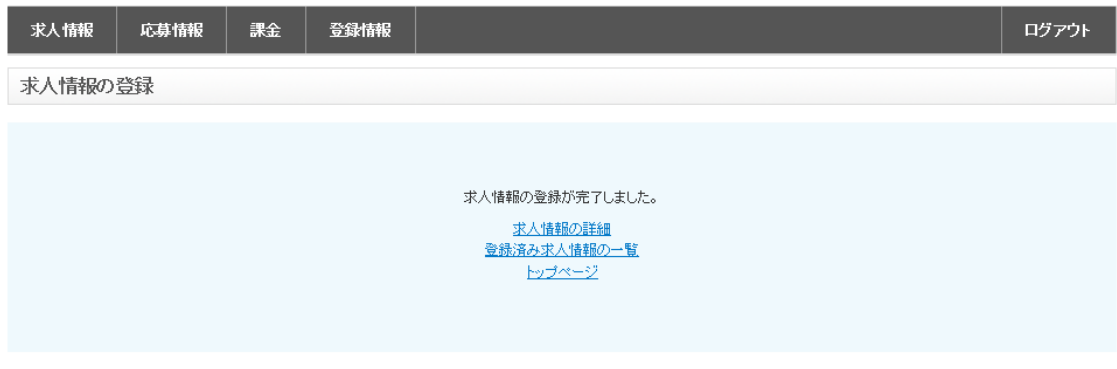

ページの先頭へ

6.画面右部「ログアウト」をクリックしてください。 クリック 課金 ユーザー │ 求人情報 やりとり 告知 **DM配信** カテゴリー 管理·設定 ログアウト

#### 7.画面中央の「新着の求人情報」に登録した求人情報があることを確認できましたら完了です。

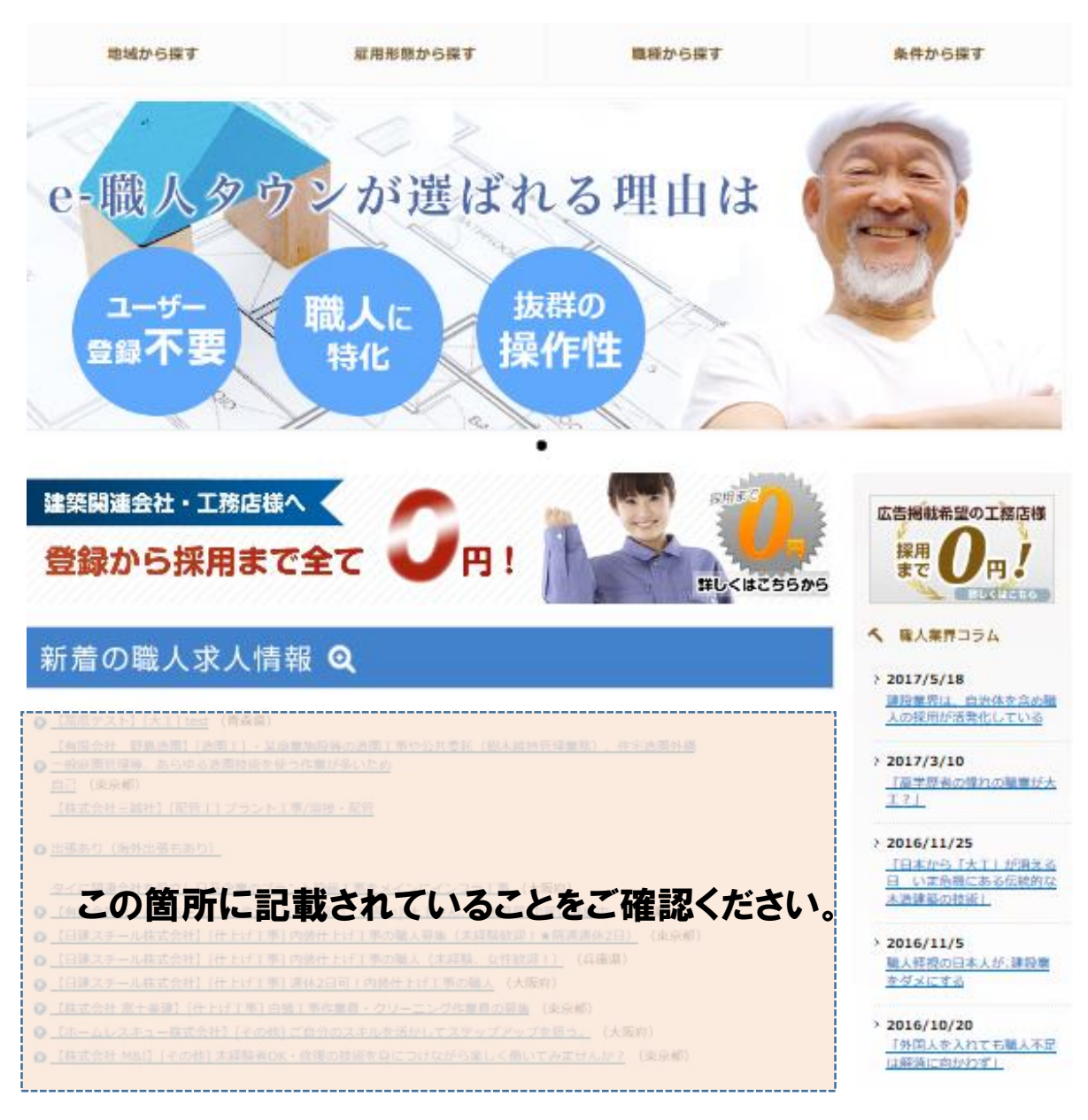